## **Login instructions for Cummins employees (WWID) only**

Cummins has migrated to a new login method for all Cummins employees. Please **DO NOT** enter your username and password on the login screen.

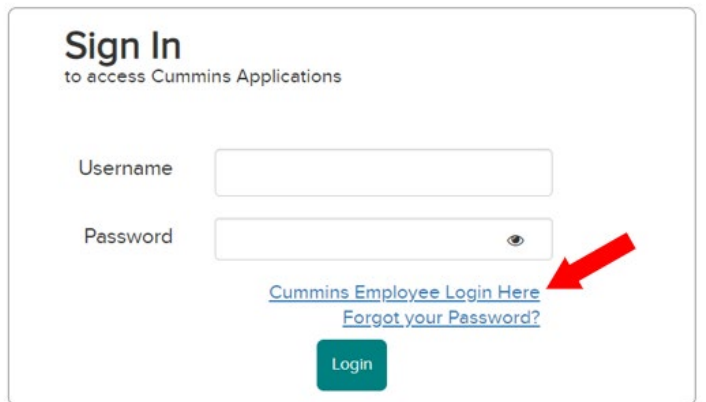

**Instead, click on "Cummins Employee Login Here."**

In many cases, the login will recognize you and automatically log you in without any additional steps.

If not, enter your username as **[WWID@cummins.com](mailto:WWID@cummins.com)** (example: [AA000@cummins.com\)](mailto:AA000@cummins.com), and click "Next." Enter your Password, and click "Sign in."

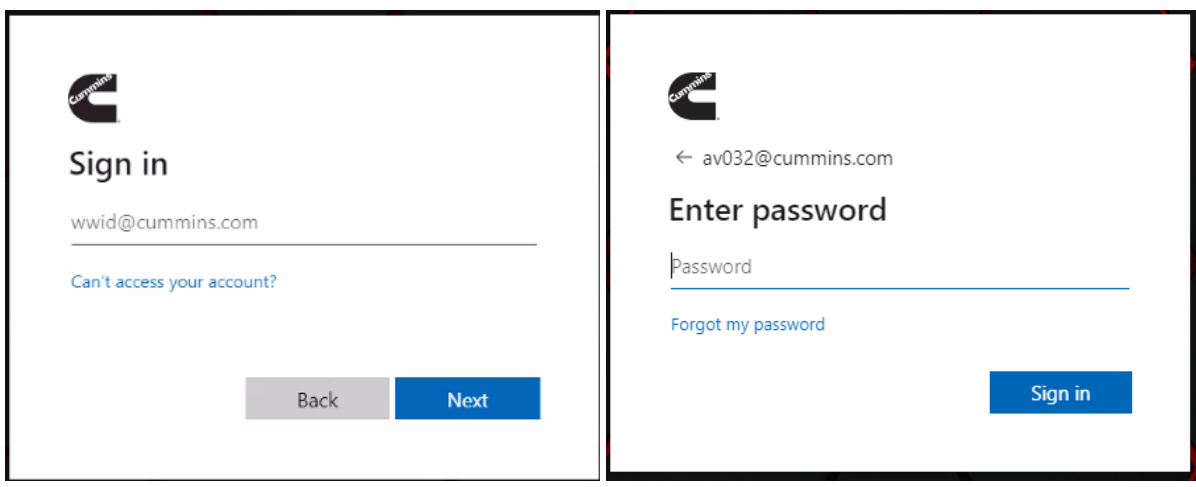

Next, you will be directed to one of two different MFA (multi-factor authentication) screens.

You will see either:

- A screen requesting a code sent via a text message to your phone.
	- o Simply enter the code sent to your phone, and click "Verify."
	- A screen displaying a code.
		- o The Authenticator app will display a banner to approve the access. Click on the banner, and enter the code shown.

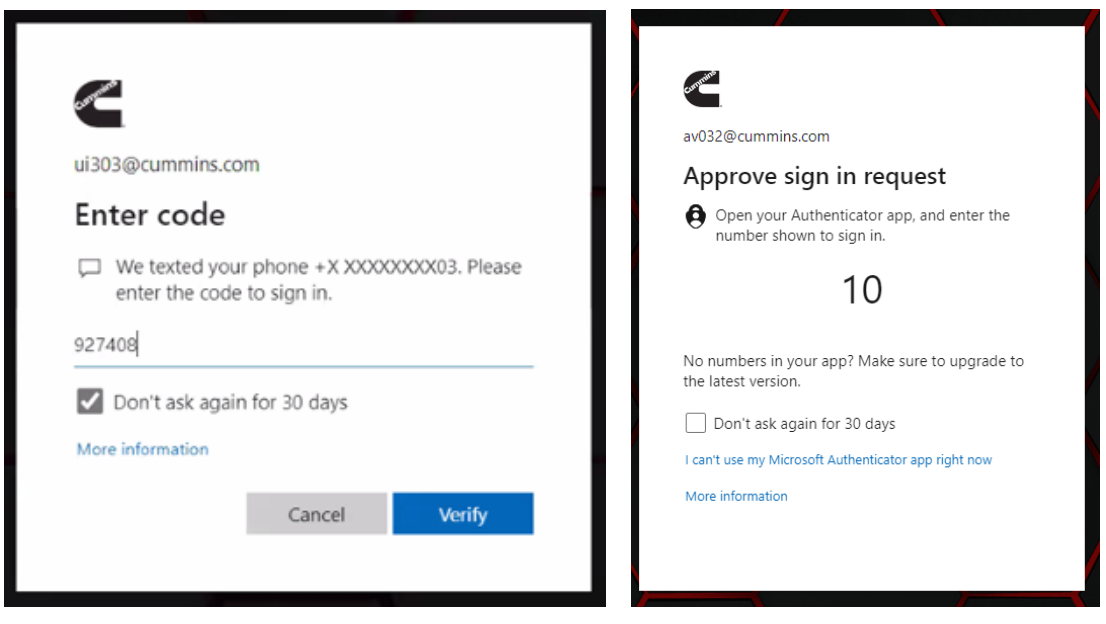

## If you do not have MFA setup or if you are having issues with MFA, please reference the [user guide.](https://cummins365.sharepoint.com/sites/CS16668/Shared%20Documents/Mobile/Microsoft%20MFA%20User%20Guide.pdf)

**Note:** Not all Cummins applications are migrating simultaneously, and you may experience both login methods until the end of 2023. When navigating between different applications, you may be required to login again to access applications using the pre-migration username and password login screen (same as external users).

**Thank you for your patience as we migrate to the new corporate standard for WWID user logins.**